# W Benefits: UPG Open Enrollment Staff & Team Member

During Open Enrollment, all benefited employees will enroll in the benefits they choose for the following plan year. Changes made during open enrollment will take effect on 7/1/2022.

Even if you are continuing the same coverage as the previous year, you still need to review and confirm your elections.

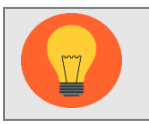

Dates of open enrollment are May 23-June 3, 2022

The effective date for coverage is July 1, 2022.

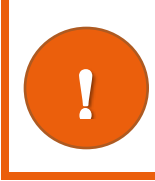

 $\overline{a}$ 

If you have a life event that changes your medical/dental/vision benefits DURING OR AFTER the deadline for Open Enrollment, but **BEFORE** the changes that take effect July 1, 2022, you will need to RE-ENTER your Open Enrollment Choices. This will come to your Workday Inbox.

#### **Contents**

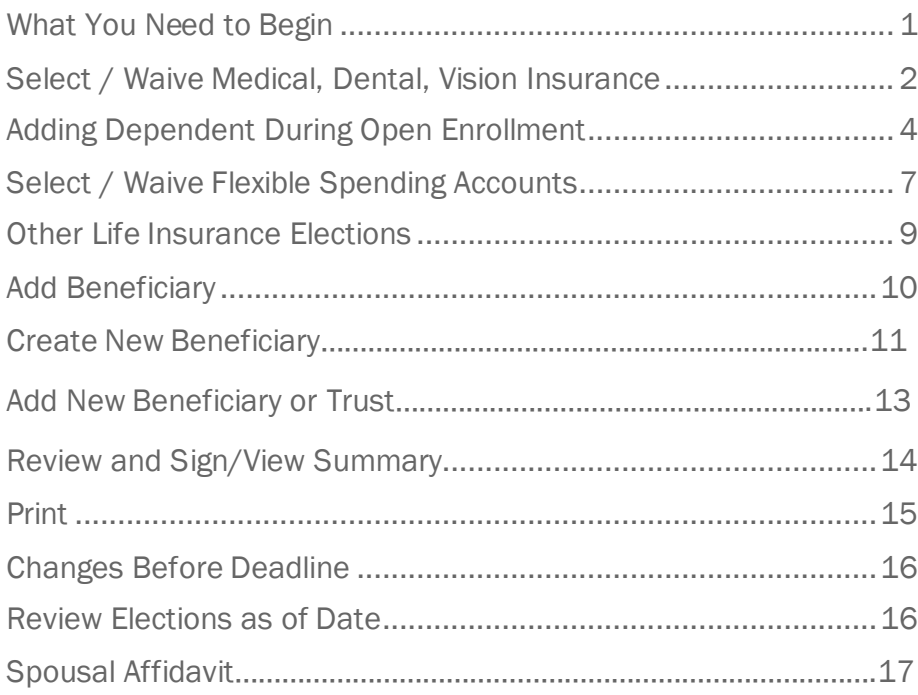

### What You Need to Begin

<span id="page-0-0"></span>During open enrollment, you will verify/update and submit three things:

- Modifications to medical, dental, vision benefits: elect or waive coverage, change plans and/or add/drop dependents.
- Changes to applicable Life Insurance Options and confirming beneficiaries for Life insurance.
- Flexible Spending Accounts: Must be re-elected each year.
- If you are adding dependents, you will need his/her name, date of birth and social security number, and if adding a spouse to medical coverage you will also need to complete a spousal affidavit that you will receive through Workday.
- If you are adding a spouse to medical coverage, you will also need to complete a spousal affidavit that you will receive in your Workday Inbox.
- If you open a tile and decide to not make any changes, click the Cancel button to get back out.
- You must click on each tile you wish to change prior to selecting the Review and Sign button, which is done when you are finished updating all your plans.
- Save for Later • Use the Save for Later button when you're in the middle of selecting your benefits but are not ready to Review and Sign. Save for Later will save you from losing any changes you've selected. Make sure to go back to your Open Enrollment event to Review and Sign prior to the deadline or any changes you saved for later will be lost.

You will see options that are available to you. If you have questions about your eligibility, contact your UPG Benefits Specialist at 434-980-6101 or by email at [R Benefits](mailto:rbenefits@hscmail.mcc.virginia.edu) (if emailing from your Health System email).

#### <span id="page-1-0"></span>Select / Waive Medical, Dental, Vision Insurance

- 1. Sign into Workday and go to your Workday Inbox.
- 2. Go to the message titled Open Enrollment Change: Your name on 07/01/2022 and click on that item.

**Let's Get Started** 

3. Click the Let's Get Started button.

- 4. Your choices for Health Care and Accounts and Insurance display. Click on the Manage/Enroll/View button on the tile for the plan you'd like to enroll, edit/manage, or waive. If you're already enrolled in a plan, the button at the bottom of the tile will display as Manage. Otherwise, the button will display as Enroll. Click each tile you'd like to enroll, edit/manage, or waive.
	- Medical UPG Anthem PPO Healthkeepers
	- Medical UPG Anthem PPO KeyCare Plus
	- Dental –UPG Guardian DPO BuyUp
	- Dental UPG Guardian DPO Core
	- Vision UPG Guardian VIS

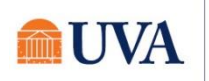

Note: Your plan options may be different than the ones you see above, depending on eligibility.

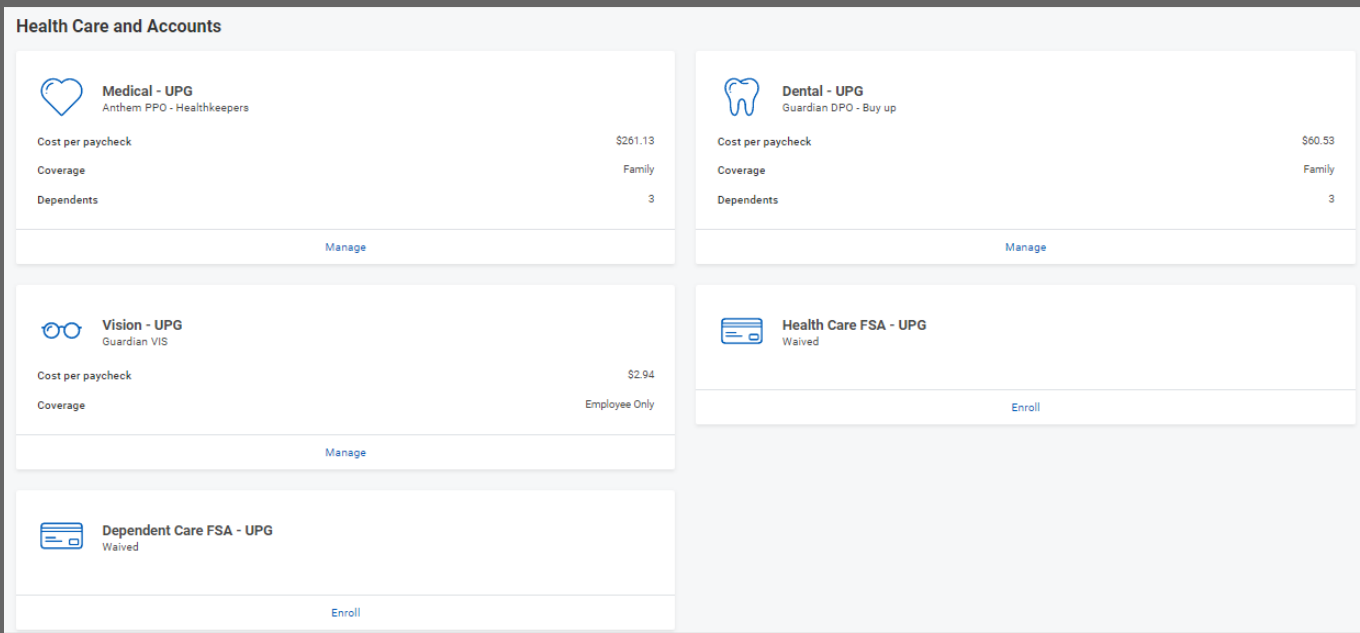

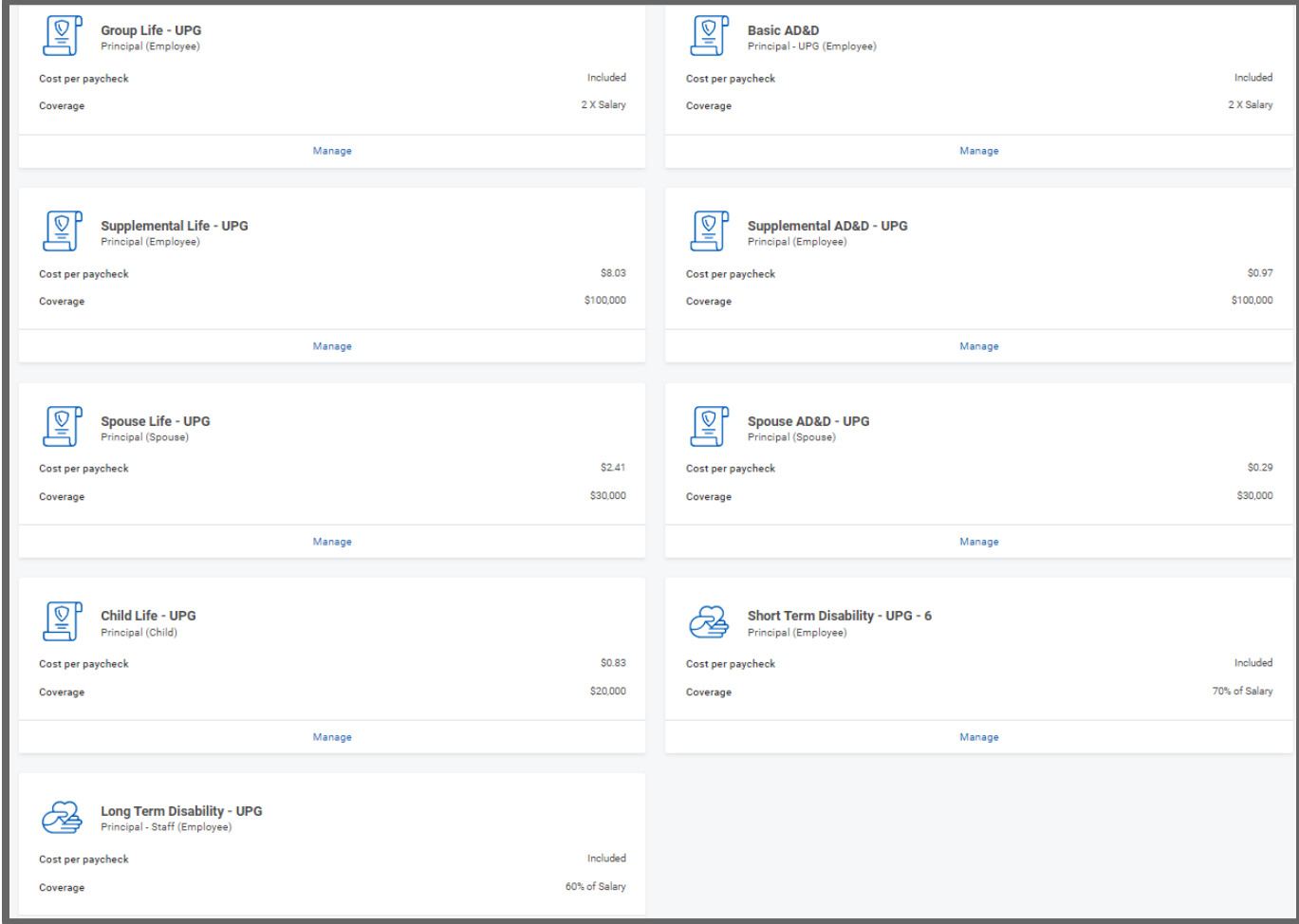

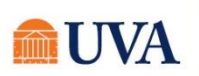

5. Once you click tile (e.g., Medic your current pla you selected or waived will disp the Selection<sup>-</sup> column. If during Open Enrollme you are trying t enroll in a bene the first time th

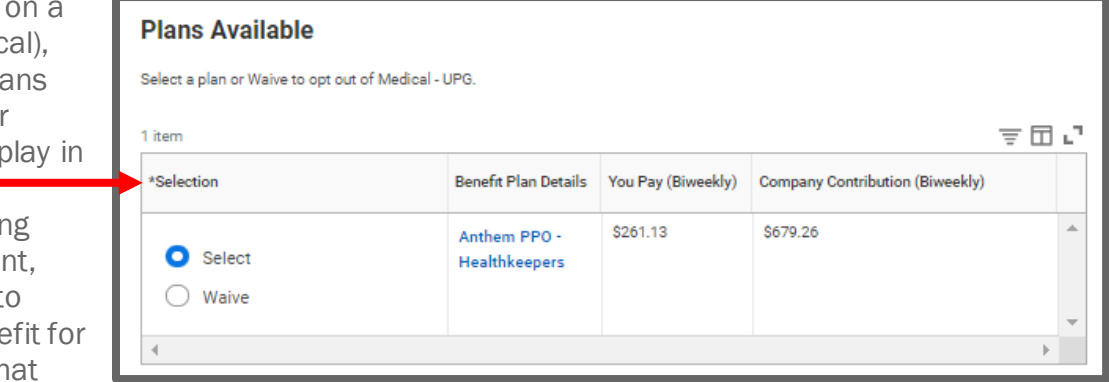

was previously waived, you may notice that the radio button is greyed out and set in the waived status (e.g., Insurance plans). To enroll, you will have to reach out for additional assistance to [rbenefits@hscmail.mcc.virginia.edu.](mailto:rbenefits@hscmail.mcc.virginia.edu)

- 6. To continue, click the **Confirm and Continue** button.
- 7. To add a new dependent(s), click the **Add** New Dependent button. Your current Coverage type will display. If you plan to add a new dependent(s). Go to the section on [Adding Dependent During Open Enrollment.](#page-4-1)

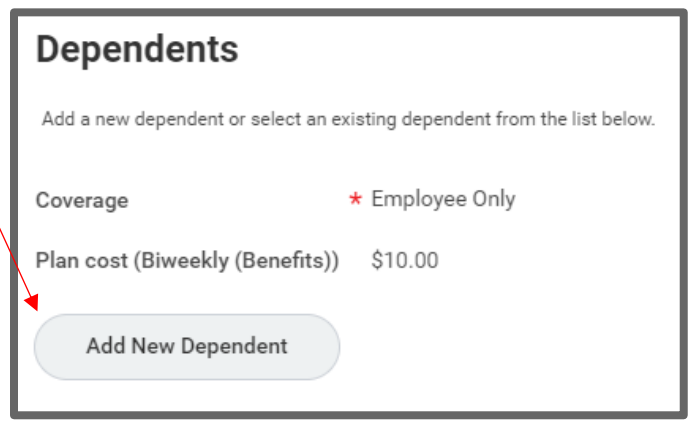

8. To remove a dependent, uncheck the checkbox in front of the name of the dependent you wish to remove.

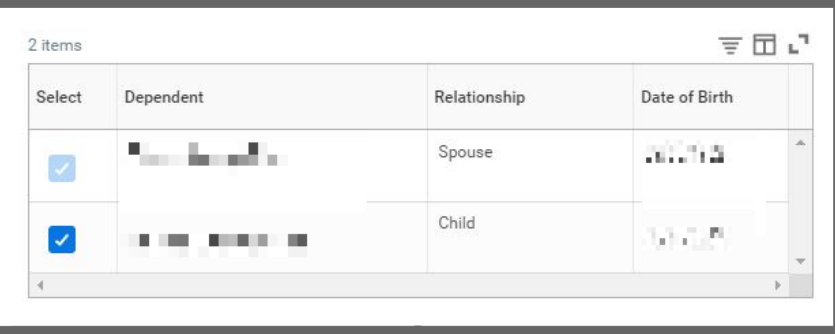

- 9. You will be returned to the Health Care and Accounts page multiple times. Click on each tile you wish to enroll yourself and your dependents by clicking the Select radio button, Confirm and Continue.
- 10. Continue with your elections, checking the checkbox in front of your dependents you wish to add to each plan and Save.

### <span id="page-4-0"></span>Adding Dependent During Open Enrollment

<span id="page-4-1"></span>During Open Enrollment, you can add or drop dependents from coverage for the plan year. After Open Enrollment, you can only make changes to dependents if there is a qualifying life event.

1. After selecting the Add New Dependent button, and reading the below information, click OK.

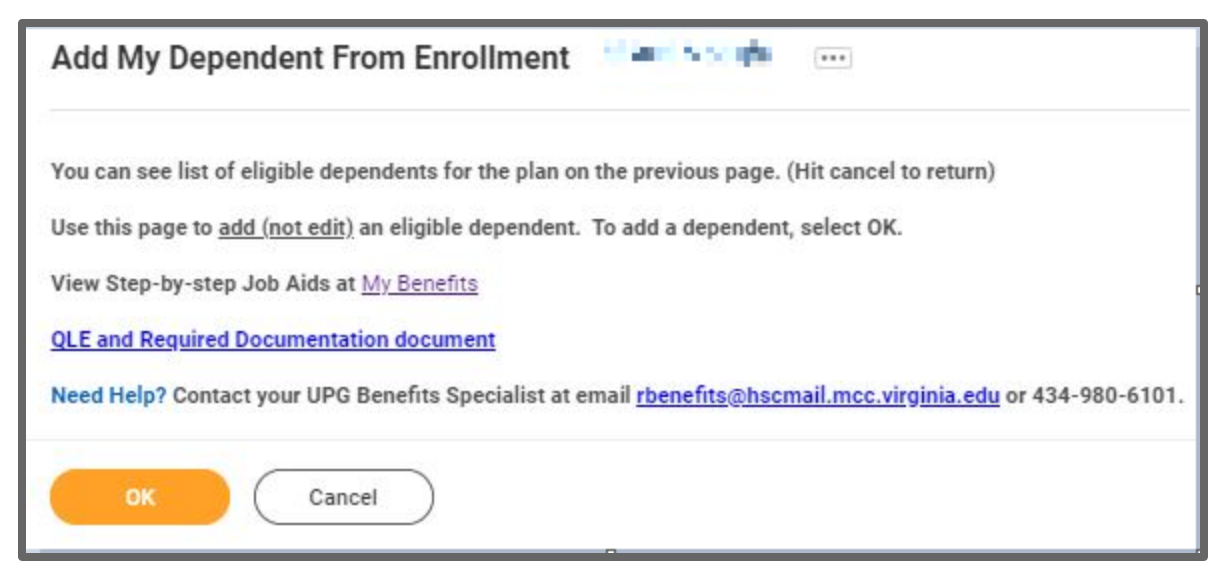

- 2. On the 'Add My Dependent From Enrollment' entry screen:
	- Fill in the required details regarding the dependent (First/Last Name, Relationship, Date of Birth, and gender are required).
	- If you have a Social Security Number, Under National ID's click 'ADD', select USA as Country, Social Security Number as ID type, and enter the SSN (if you don't yet have a social security

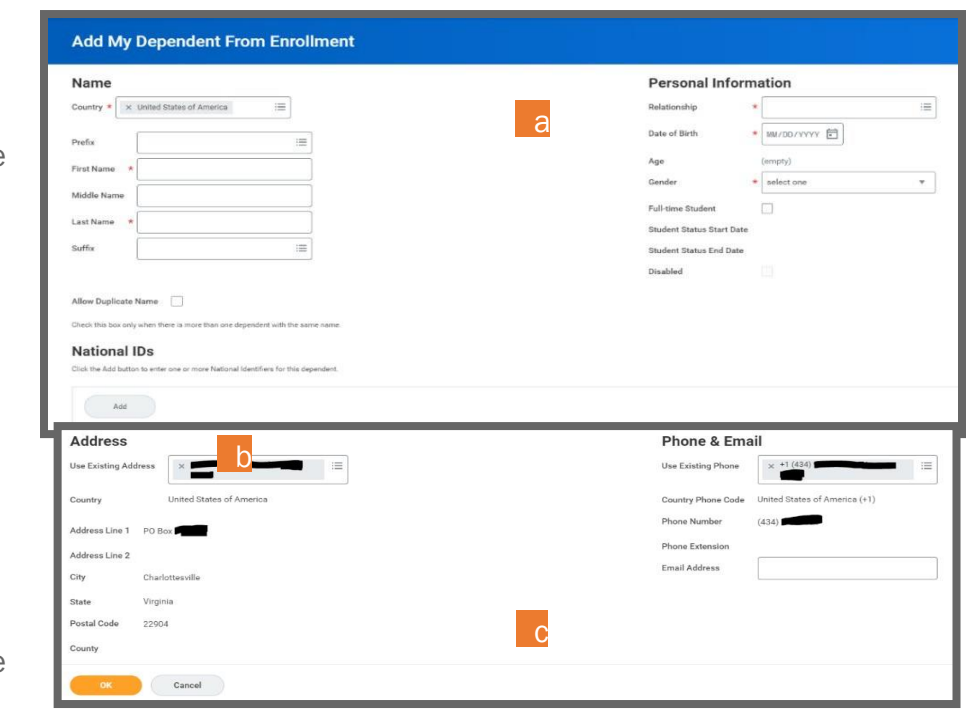

number (e.g., for a newborn) you can skip this for now, but you must provide the SSN as soon as you have the number available.

• After enteringthe SSN, or if you don't yet have an SSN (e.g., for a newborn child), review the Address information at the bottom of the page, make changes if necessary, and

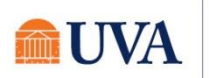

#### then click Save.

- 3. If you still need to add the Social Security Number, the Dependent Social Security Numbers section will display. Either add the SSN or if you don't have one yet, select the radio button in front of Reason SSN is Not Available and enter the reason (e.g., this is a newborn).
- 4. Click the Add New Dependent button again and repeat the steps to add additional dependents if you have multiple dependents to add.

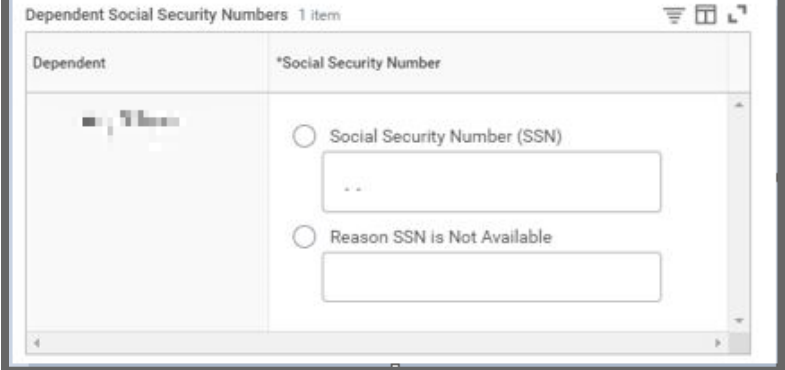

- 5. Once you have added all your dependents, click Save.
- 6. Your Coverage type will change according to the number and type of dependents. You will see this immediately within the tile.

You will see an updated, not submitted confirmation.

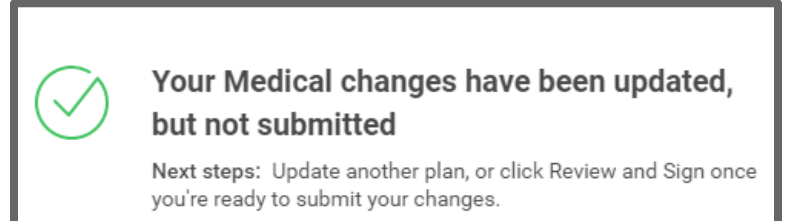

- 7. If you already clicked save after adding your first dependent, and you need to add another, click the **Manage** button again under Medical.
- 8. Click Confirm and Continue.
- 9. Click the Add New Dependent button again and go back to Step 1 of this section.
- 10.On the Plans Available page, you will see your available options or existing election. Then click the **Confirm and Continue** button to go to the Dependent page. On the Dependent page, you can review or change your dependent(s) information or coverage.

Update each Health, Dental, or Vision tile where you are requesting dependent changes (as applicable).

Some benefit tiles are display only and require other steps to request changes. Please read the help text in each benefit tile for specific instructions based on each benefit plan.

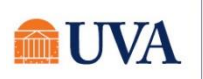

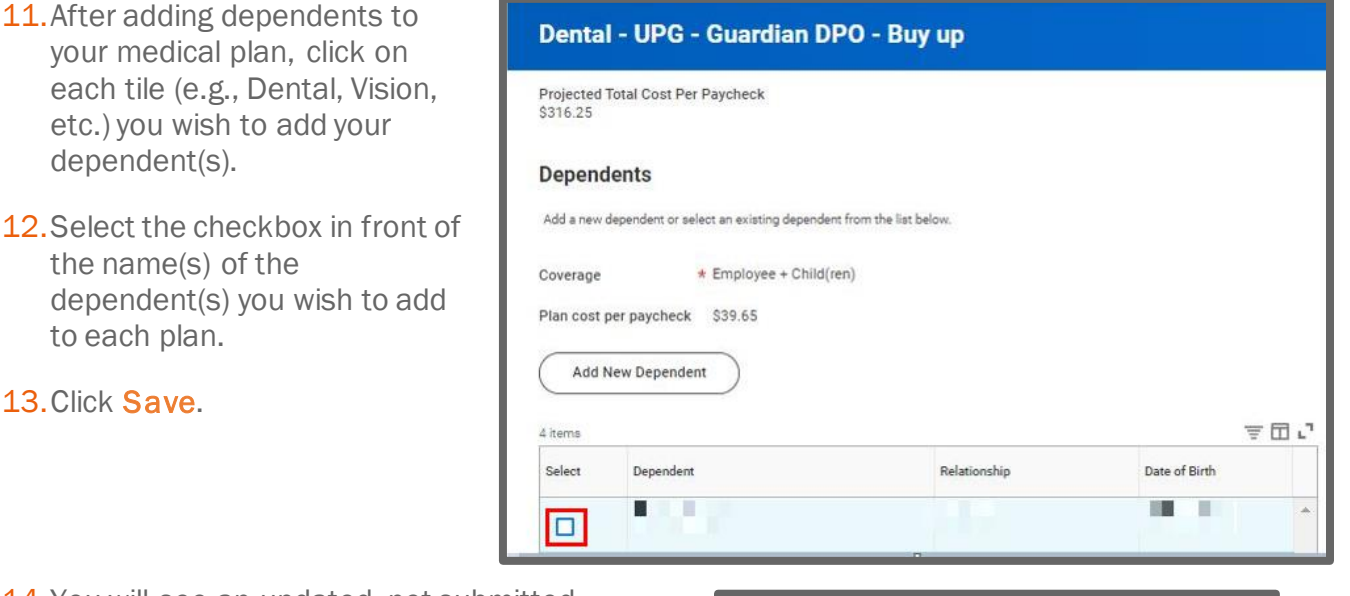

14. You will see an updated, not submitted confirmation for each plan each time you successfully add your dependent.

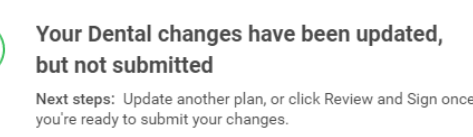

Once you Submit changes to open enrollment, and add a spouse to cover for medical benefits, you will receive an Inbox task to complete. This will be the spousal affidavit and it must be completed in order to finalize your benefit elections for Open Enrollment.

Spouses who have access to affordable health care coverage that provides minimum value through his/her employer, and spouses who are employed in a benefits-eligible position by UVA cannot be added as dependents for medical insurance. *New for July 2022, \*If your spouse's employer offers affordable health care that provides minimum value but none of their health options has in-network coverage at the spouse's residence, your spouse is eligible to be a dependent on the UPG Health Plan*. Employees who want to cover their eligible spouse on the Health Plan must complete the Spousal Affidavit.

#### Select / Waive Flexible Spending Accounts

<span id="page-6-0"></span>You can elect or waive Flexible Spending Account Elections for Health Care FSA or Dependent Care FSA. Note the minimum and maximum ranges.

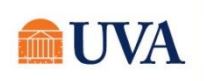

!

#### FSA's MUST be re-elected each year, even if you are not making changes to your contributions. If you do not take any action, you will not be enrolled in Flexible Spending for the new plan year beginning on July 1, 2022.

- 1. Click on enroll in the FSA plan tile of your choice.
	- If you see Waived, and that is your choice, you don't need to do anything.

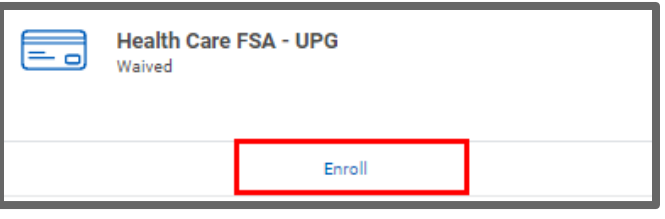

• If you wish to enroll, select the Select radio button, additional steps for enrollment continue with Step 2 below.

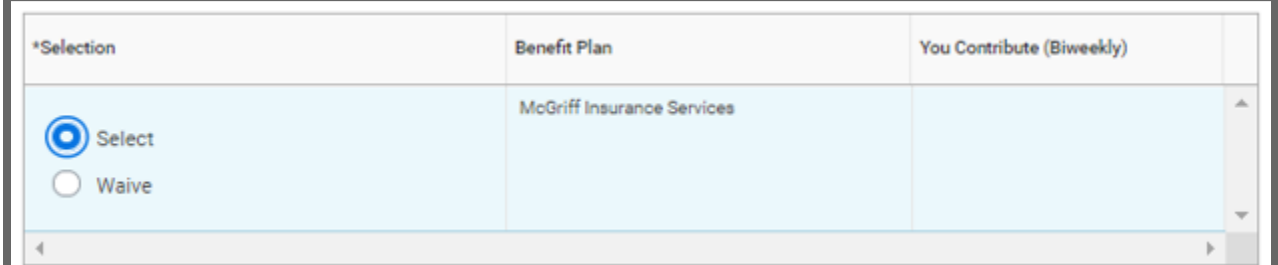

- 2. Click Confirm and Continue.
- 3. Enter a yearly amount in the Annual field. The system will calculate the amount in the Per Paycheck and Summary fields.

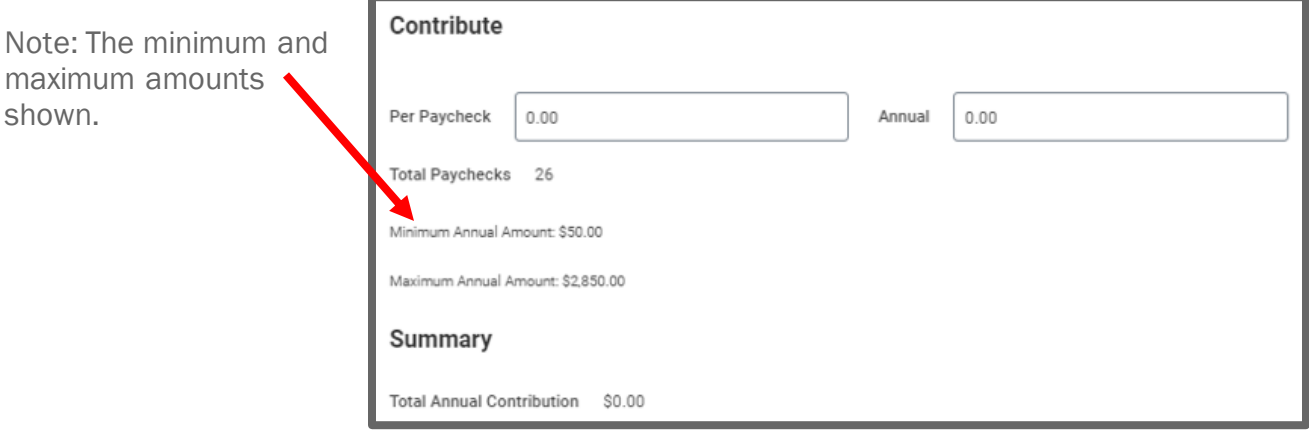

- 4. Click Save.
- 5. You will receive an updated but not submitted confirmation.

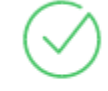

#### Your Health Care FSA - UPG changes have been updated, but not submitted

Next steps: Update another plan, or click Review and Sign once you're ready to submit your changes.

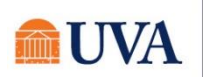

# <span id="page-8-0"></span>Other Life Insurance Elections

If you are eligible for other insurance options (e.g., supplemental life, etc.), you will be presented these options now.

- 1. Click on enroll in the Life plan tile of your choice.
	- If you see Waived, and that is your choice, you don't need to do anything.
	- If you wish to enroll, select the Select radio button, additional steps for enrollment continue with Step 2 below
- 2. Click Confirm and Continue.
- **3.** Review the **Coverage** for which you are eligible.
- 4. If there are options to modify coverage, make any changes you require. To make a change, enter the new value in the Coverage field.

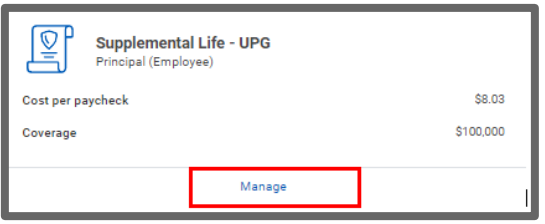

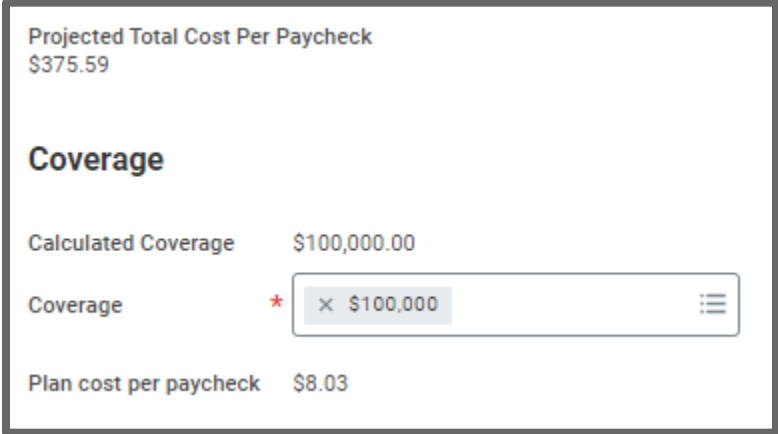

5. Define the beneficiary for the elected insurance plans (as needed). There must be at least one primary beneficiary listed:

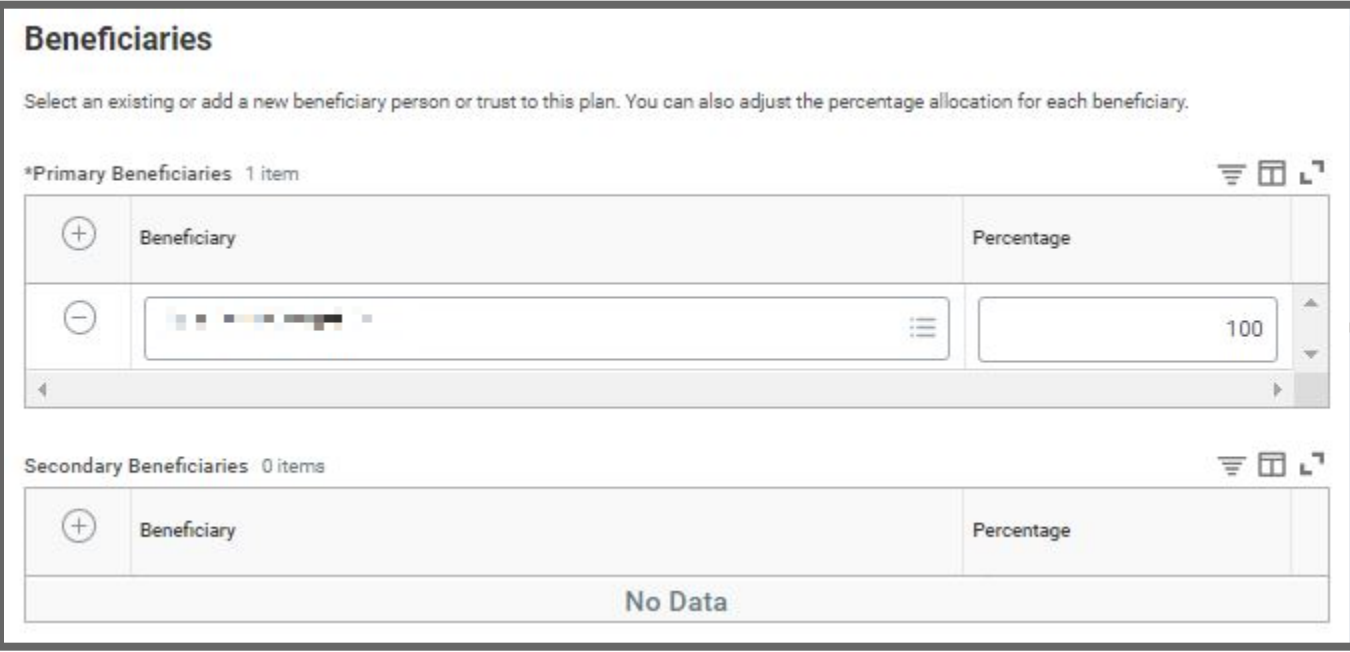

If there is a name listed and you do not wish to make a change, click Save.

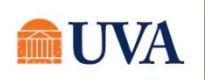

# W Benefits: UPG Open Enrollment Staff & Team Member

• If there is no name listed; you wish to make a change to beneficiaries; or you want to distribute the funds differently, follow the steps in the next section.

#### Add Beneficiary

<span id="page-9-0"></span>The next step is to add a beneficiary.

1. Under the beneficiary, click the + icon. (if adding a person to the list).

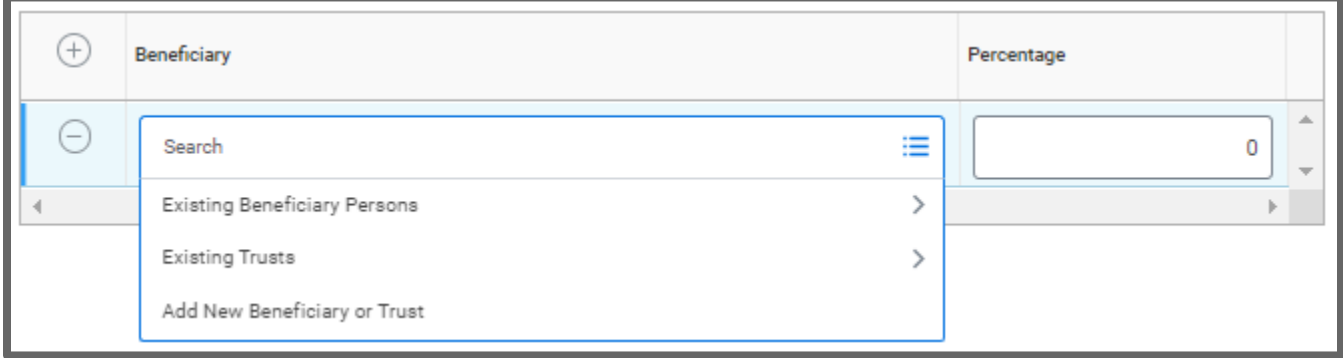

- 2. If you wish to add a person, choose the appropriate option above.
	- Choose Add Beneficiary or Trust to choose someone who is not currently associated with any of your benefits. A Trust will require the Trust Name, Trust ID, Trust Date, and Trustee Name.

If you add a beneficiary, you will be directed through a process of adding them. It will require additional information including name, address, and date of birth.

If you choose Existing Trusts, you must already have a trust set up in the system, you can select the Trust.

- Choose Exisiting Beneficiary Persons to choose someone who is listed in the contacts you have in Workday
- You can choose Existing Trust to define a an trust that already exists.

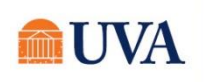

3. Define the primary (and contingent, if applicable) percentages for each insurance benefit. Each benefit must total 100%.

> Note: The Supplemental Life and Supplemental AD&D must be covered for the same amount. The Spouse Life and Spouse and Spouse AD&D must also have matching coverage levels.

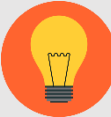

If you are currently waived, or enrolled in Principal's supplemental life insurance, you can add/increase coverage in the amount of \$20k for self or \$10k for a spouse, or flat \$20k for a dependent child. These amounts are on a guarantee issue basis, without evidence of insurability (EOI). If you exceed these amounts, you must submit an EOI form to the vendor as you are requesting coverage above the guarantee issue. Your defaulted enrollment will reduce to the guarantee issue amount until additional coverage is approved by the vendor. The EOI form will come to your inbox in Workday to print for submittal to the address on the form.

# Create New Beneficiary

If you selected to Add New Beneficiary or Trust you will see the option to choose either Add New Beneficiary or Add New Trust.

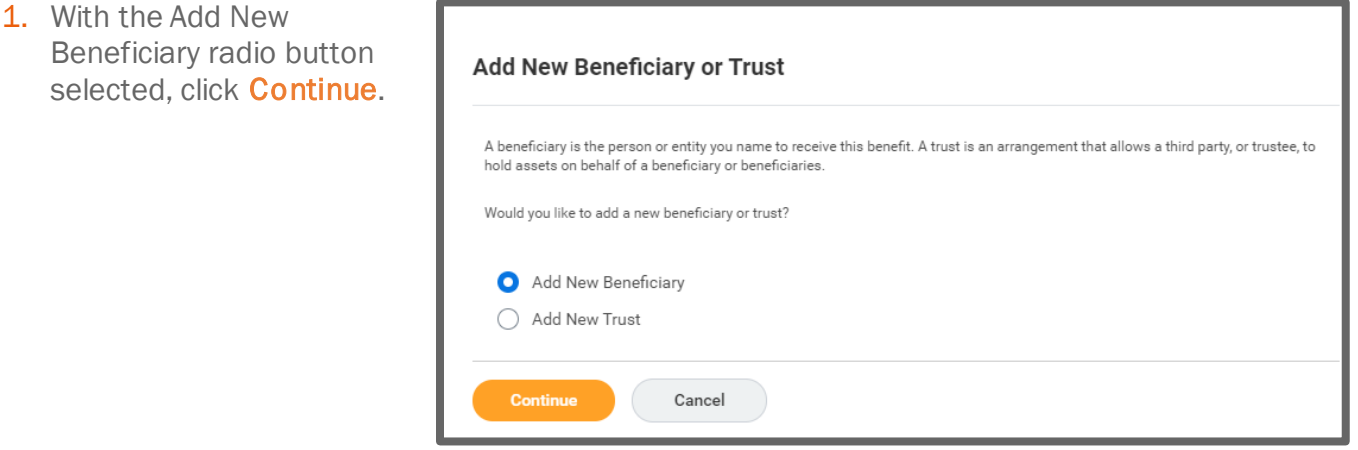

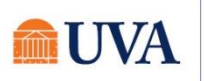

# **W Benefits:** UPG Open Enrollment Staff & Team Member

- 2. Fill out all required information starting with Relationship.
	- Date of Birth
	- Gender
	- Legal Name
	- Click the Contact Information tab and complete as much as possible.

Note: Under the Address button, Use Existing Address may provide options you can use if your beneficiary lives with you.

• Click the National IDs tab to enter the Social Security Number, or Government ID.

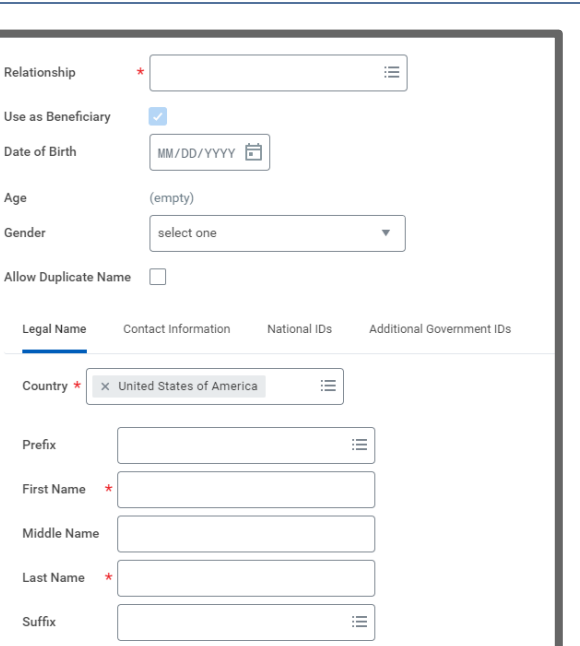

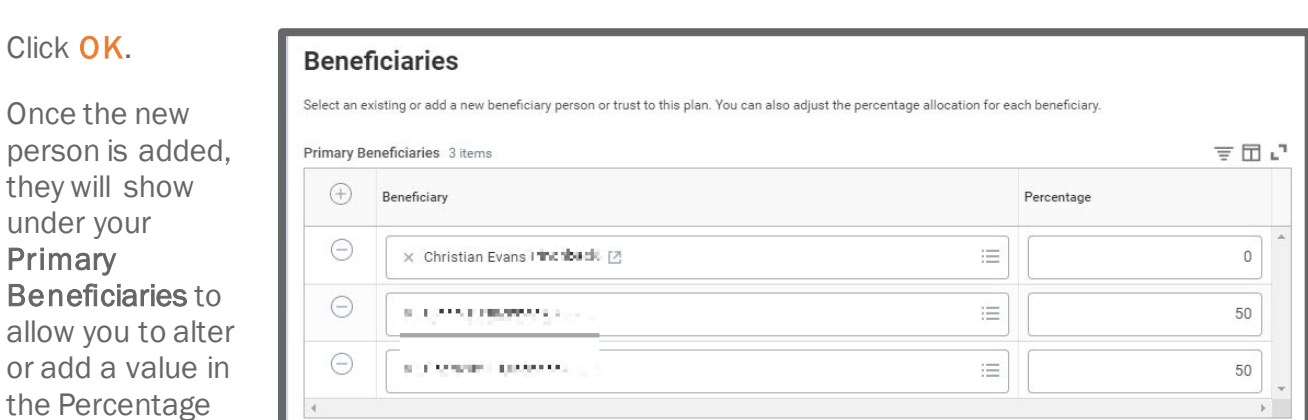

- 5. To delete a beneficiary, click the minus sign in front of the name you wish to delete and adjust the percentages.
- 6. You may also add Secondary Beneficiaries as desired.
- 7. Click Save.

3. Click

4. Once

allow

column.

8. You will receive an updated not submitted confirmation.

# Add New Beneficiary or Trust

To add a New Trust, follow these steps:

1. Select the radio button in front of Add New Trust and click Continue.

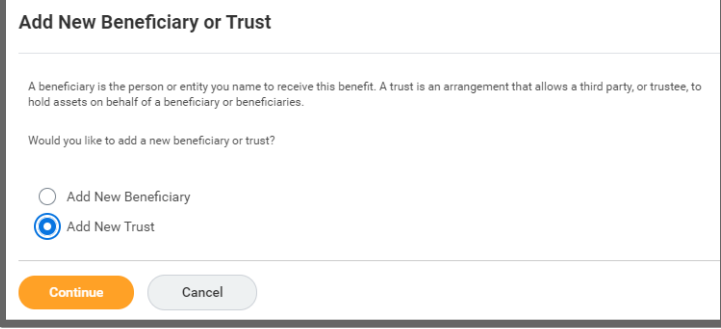

- 2. Fill out all required pieces:
	- Trust Name
	- Trust ID
	- **Trust Date**
- 3. You can also fill out Beneficiary Trustee Names and scroll down to enter the Contact Information.
- 4. Click OK.
- 5. The Trust will now show to edit as desired.

Note: You must add a percentage value.

6. To delete a beneficiary, click the minus sign in front of the name you wish to delete and adjust the percentages.

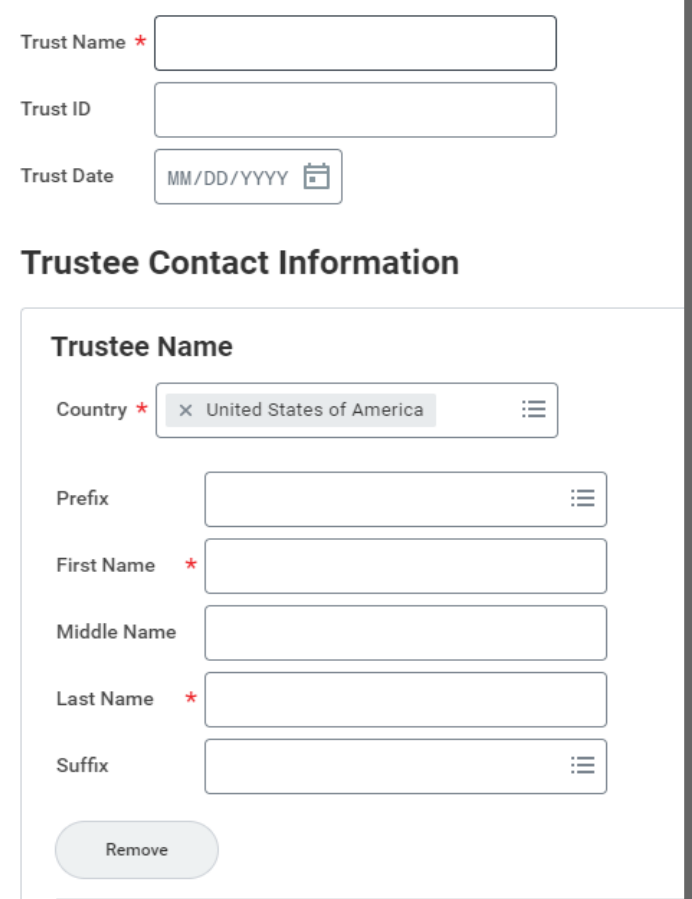

- 7. When you are done adding and editing, click the Save button.
- 8. You will receive an updated not submitted confirmation.

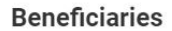

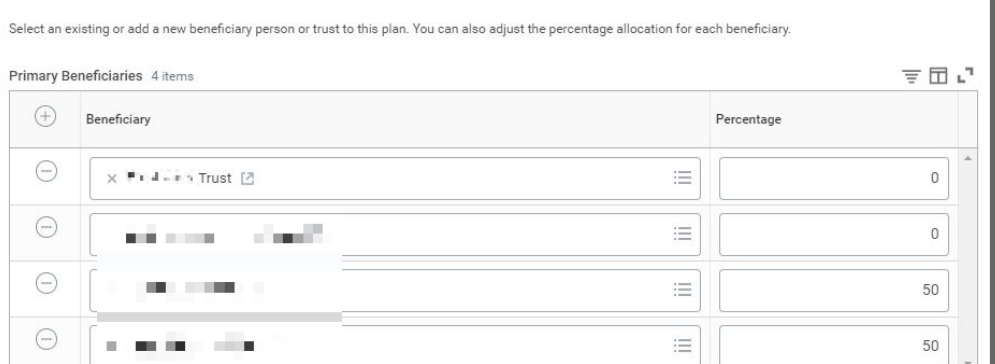

#### <span id="page-13-0"></span>Review and Sign/View Summary

Once you are finished updating and reviewing all your plans, you will Review and Sign, View the Summary of your changes, and add any required documentation.

If you are finished, but you are not ready to Review and Sign, use the Save for Later button to save the changes you've entered thus far. Make sure to go back and Review and Sign prior to the deadline or any changes you saved for later will be lost.

Save for Later

 $\mathbb{F}$ 

Visit the [UPG Open Enrollment | UVA HR \(virginia.edu\)](https://hr.virginia.edu/benefits/upg-open-enrollment) webpage for complete information. Contact [RBENEFITS@hscmail.mcc.virginia.edu](mailto:RBENEFITS@hscmail.mcc.virginia.edu) or 434-980-6101 with questions.

- 1. When you are finished updating all your plans, click the **Review and Sign** button.
- 2. If you have more benefit changes to add, click the **Cancel** button to add additional changes.
- 3. After clicking the Review and Sign button, scroll through the View Summary of your proposed change.
- 4. If you need to attach documentation, use the Attachments section to add your required documentation.
	- Click Select Files or drag and drop to the Drop files here section.
	- If you have multiple documents to upload, click the upload  $\overline{\hspace{1cm}}$  button after downloading the first document.
- 5. If you are happy with the change, scroll down to the Electronic Signature section and click the 'I Accept' checkbox.
- 6. Click Submit.
- 7. You will receive a 'Submitted confirmation with a link to a View 2022 Benefits Statement, which shows this change only

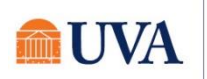

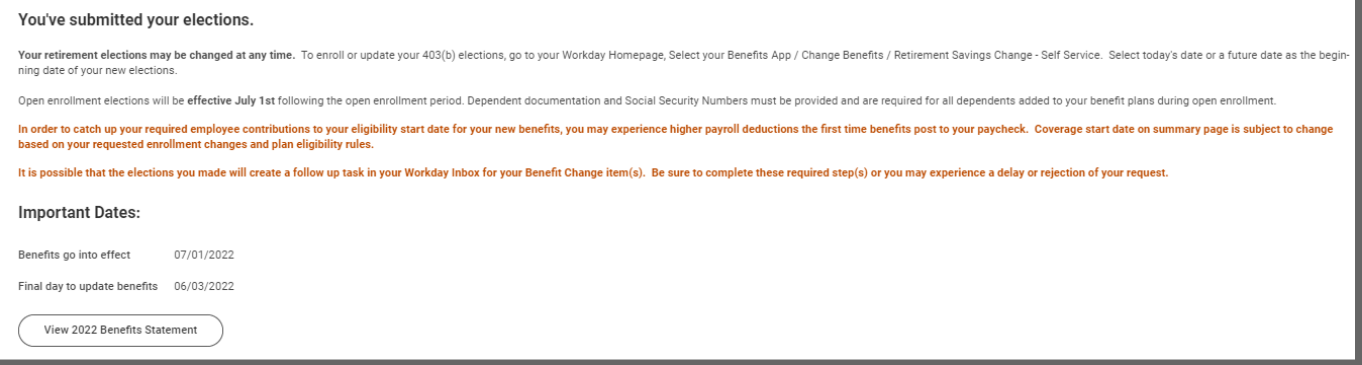

8. Note: The 'View 2022 Benefits Statement' button gives you the option to print your change request, which is recommended. See the [Print](#page-14-0) section below.

#### <span id="page-14-0"></span>Print

It is a good idea to print a copy of the Benefit Elections Confirmation, to keep for your records. Click

**Print then Download** to create a PDF of the document that you can either print or save.

- 1. Click the View 2022 Benefits Statement button.
- 2. Click the **Print** button.
- 3. Click the **Download** button.
- 4. Your document displays, which allows you to Open and Print.
- 5. Print a copy for your records by clicking Print. This will open a PDF of the page that you can either save or print.
- 6. Click the Home button.
- 7. Under Announcements it will now say 'Congratulations! You have submitted your Open Enrollment benefits event.

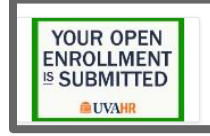

Congratulations! You have SUBMITTED your Ope... Congratulations! You have SUBMITTED your Open Enrollment benefits event and there is not

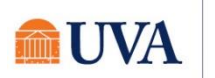

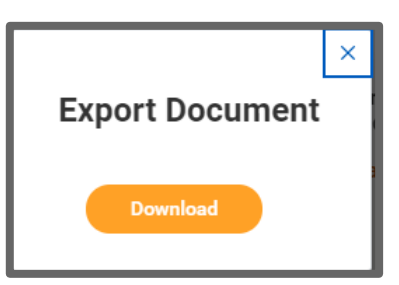

### Changes Before Deadline

<span id="page-15-0"></span>As long as the open enrollment period is open, you can make changes to your elections. To do this:

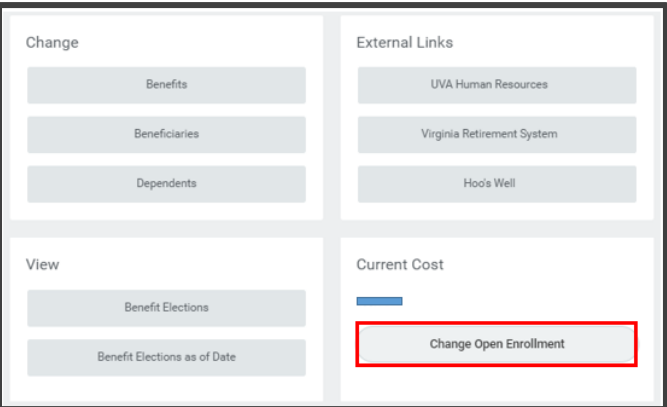

1. From the Benefits Application, click on Change Open Enrollment.

You will be making changes to what has been previously submitted. Any changes made will need to be resubmitted. If you do not resubmit, the changes will be disregarded, and the previous submission will remain in effect. Click OK.

- 2. Click the Let's Get Started button.
- **3.** Any missing items, such as Social Security Number, will display first.
- 4. Move through the same screens to elect or waive coverage, finally submitting the changes.
- 5. Print the new confirmation of benefit elections.

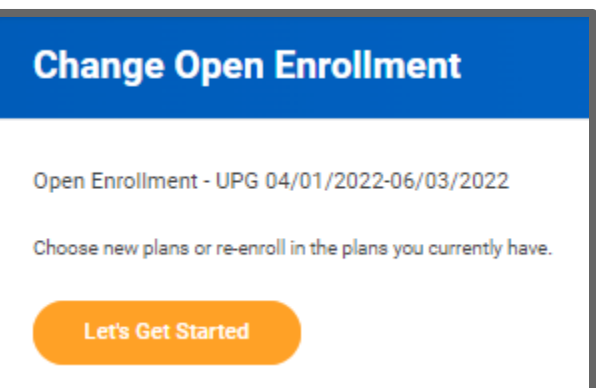

## Review Elections as of Date

<span id="page-15-1"></span>After your elections have been finalized by Human Resources, you can review your benefit elections as of a future or past date. To do this:

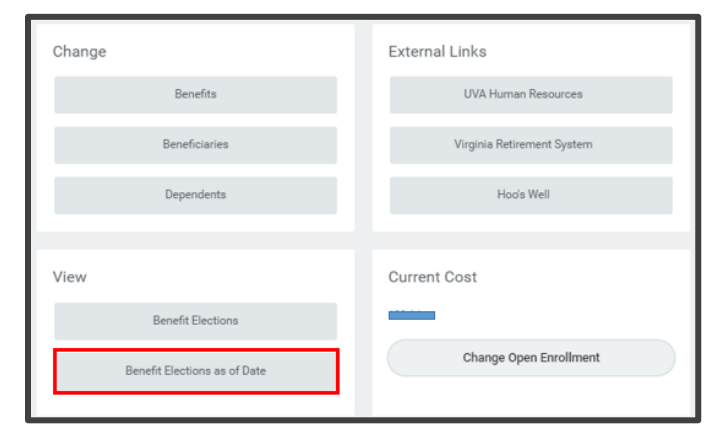

- 1. From the Benefits Application, click on Benefit Elections as of Date button, under View
- 2. Define the date from when you wish to see the benefits and click OK.

You will be able to review your benefits elections from this screen.

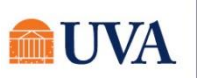

### Spousal Affidavit

If you added a spouse as a dependent, you need to complete an affidavit. This task will come as a separate inbox item after you submit your benefit elections. Refresh your screen to receive this task if you do not see it.

1. Review the affidavit PDF by clicking on the link that will come to your Workday Inbox.

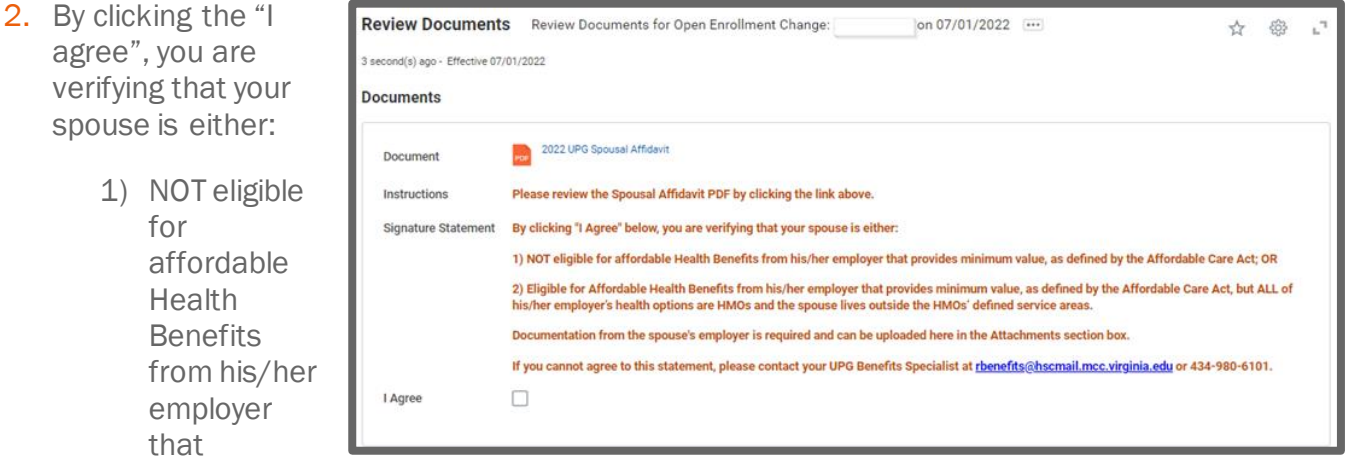

provides minimum value, as defined by the Affordable Care Act, OR

- 2) Eligible for Affordable Health Benefits from his/her employer that provides minimum value, as defined by the Affordable Care Act, but ALL his/her employer's health options are HMOs and the spouse lives outside the HMOs' defined service areas.
- 3. Click Submit.
- 4. You will receive a submit confirmation.

If you cannot agree to this statement, please contact your UPG Benefits Specialist at [rbenefits@hscmail.mcc.virginia.edu](mailto:rbenefits@hscmail.mcc.virginia.edu) or 434-980-6101.

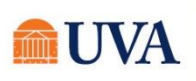